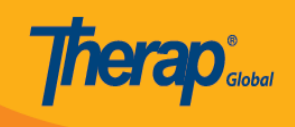

# **Pag-Enter ng mga Seizures**

Ang mga users na may **HT Submit** role ay maaaring makapag-enter ng impormasyon patungkol sa seizure ng mga indibidwal.

1. I-click ang **Health tab** mula sa Dashboard.

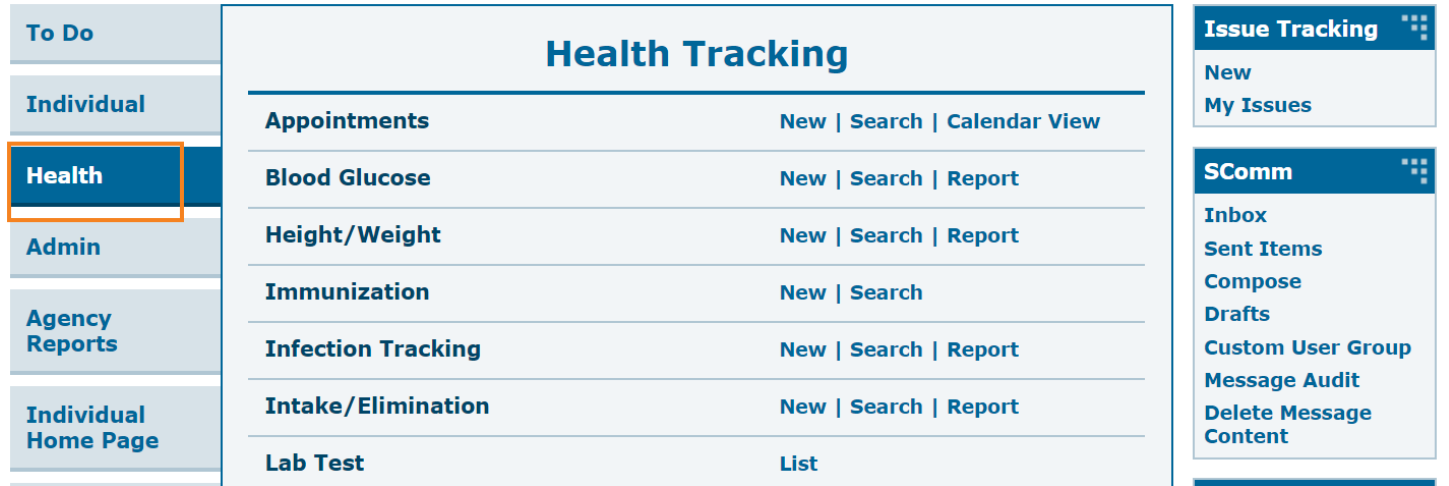

2. I-click ang link na **New** sa hilera ng **Seizures**

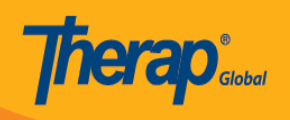

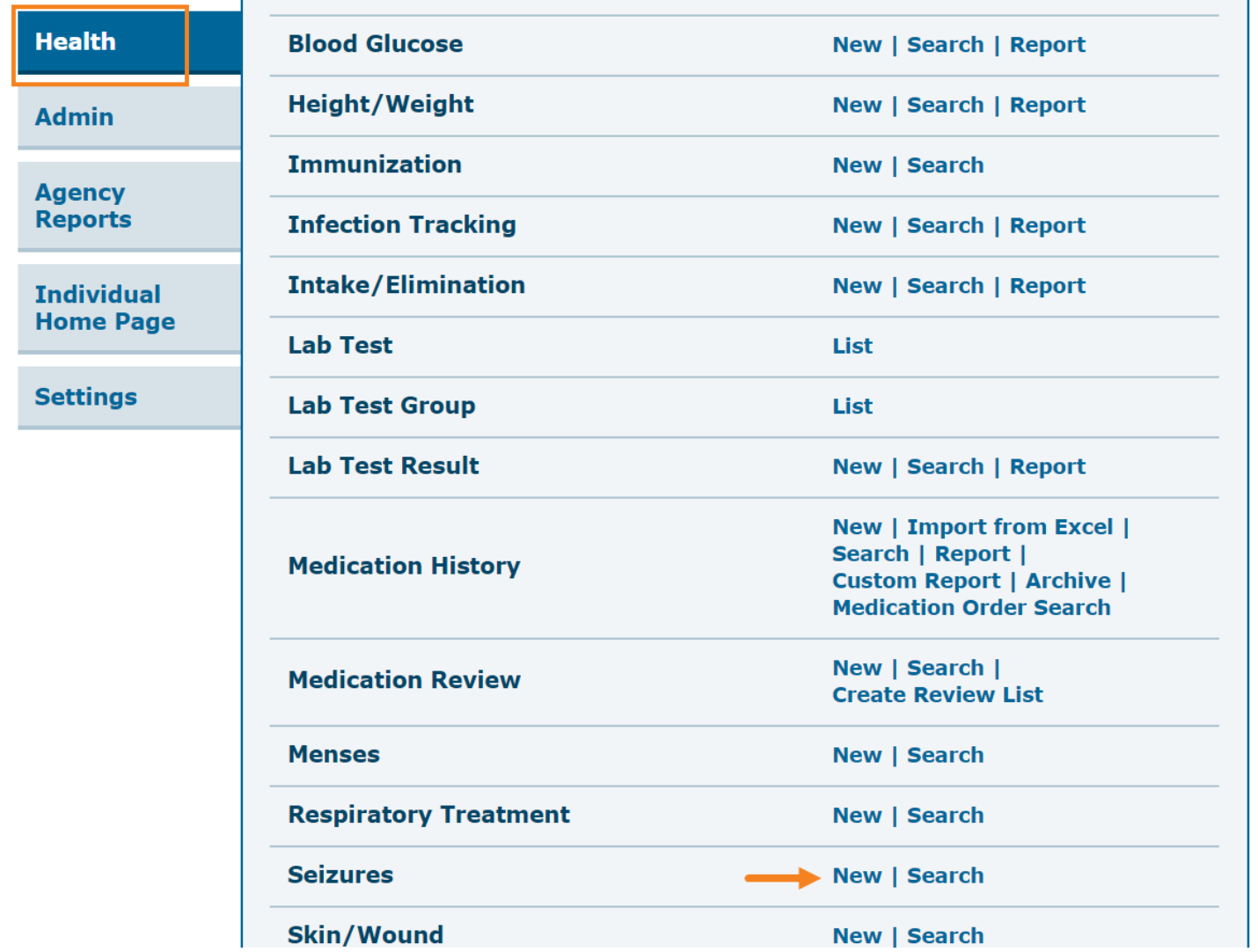

3. Piliin ang program mula sa **Select Program for Seizures** page.

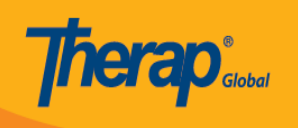

## **Select Program For Seizures**

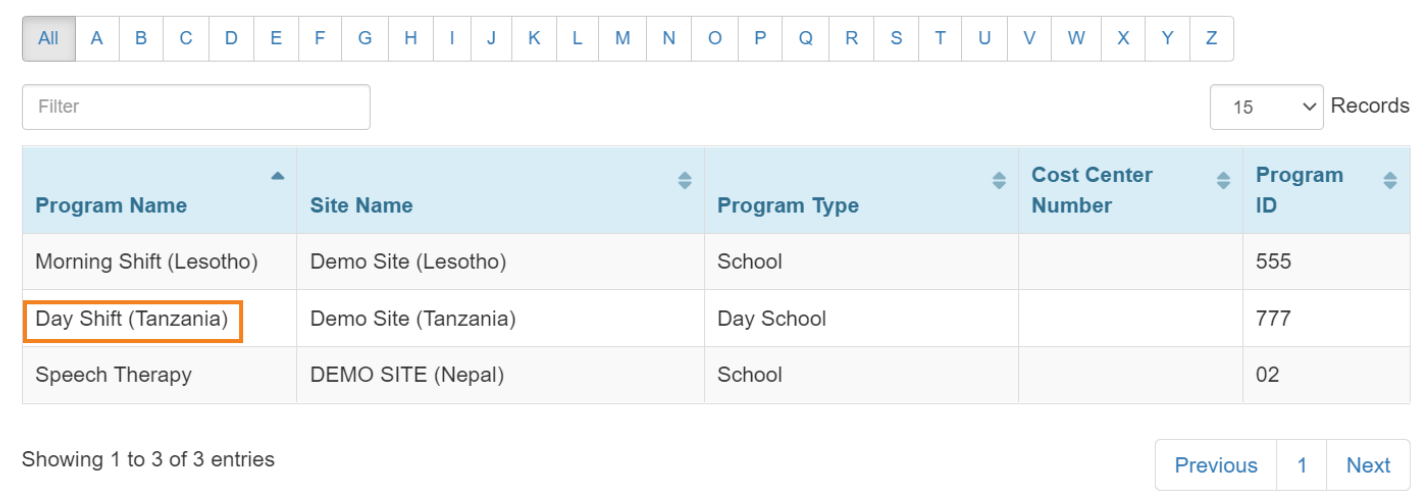

4. Piliin ang indibidwal na nais mula sa **Select Individual for Seizures** page.

#### **Select Individual For Seizures** Program: Day Shift (Tanzania) (Demo Site (Tanzania))  $All$  $\overline{A}$  $\overline{B}$  $\mathsf{C}$  $\overline{D}$ Ė  $\overline{F}$ G  $\overline{H}$ K  $\bar{\mathsf{L}}$  $M$  $\overline{N}$  $\circ$  $\mathsf{P}$  $\mathsf Q$  $\mathsf{R}$  $\mathsf{S}$  $\bar{\rm T}$  $\overline{\mathsf{U}}$  $\vee$ W  $\overline{\mathsf{X}}$ Ÿ Z  $\overline{1}$  $\mathsf J$ Filter **Last Name First Name Individual ID** ÷. Bakari Anwar

5. Sa **Seizures** page, i-enter ang mga kinakailangan na impormasyon mula sa seksyon ng **General Information.**

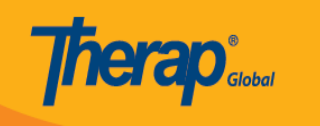

## Seizures New <sup>8</sup>

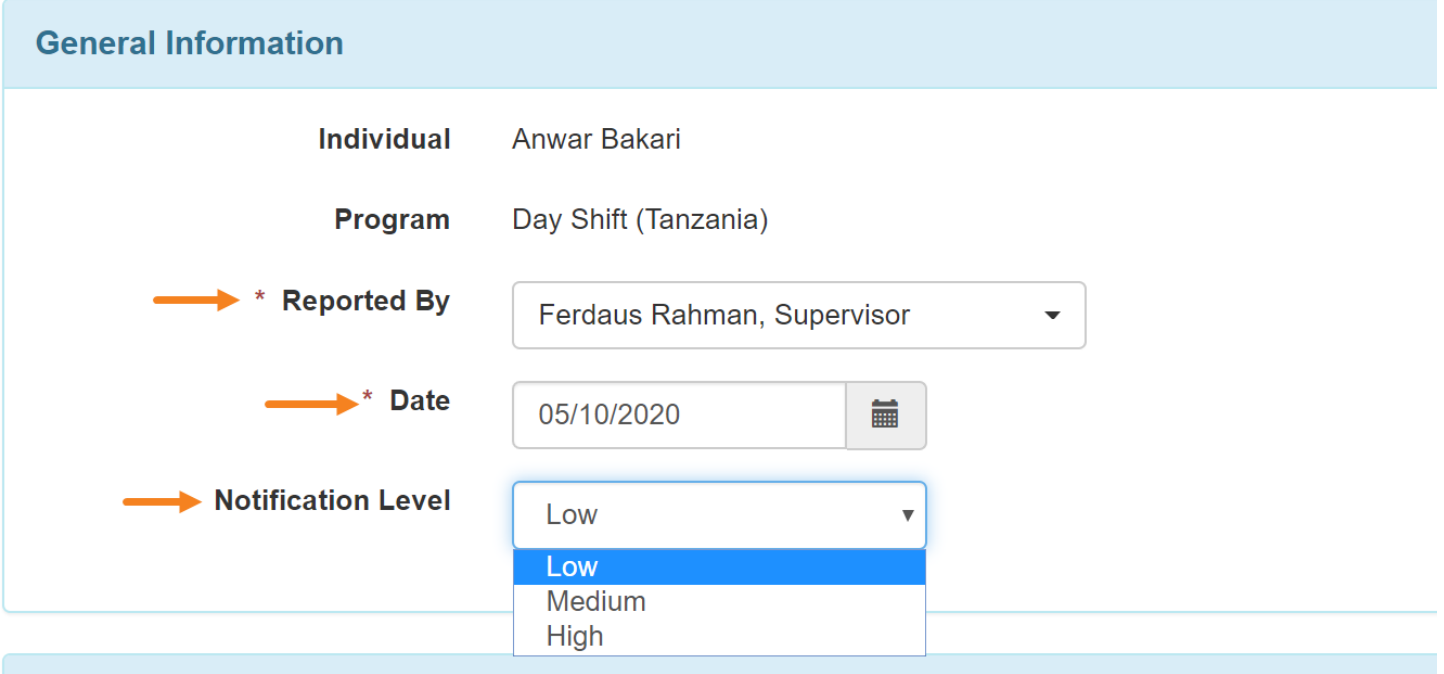

6. Piliin ang nais na lokasyon mula sa **Location** drop down list. Kung ang nais na lokasyon ay wala sa listahan, piliin ang other at ilagay ang nais na lokasyon sa **If other** field.

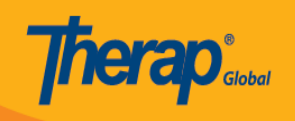

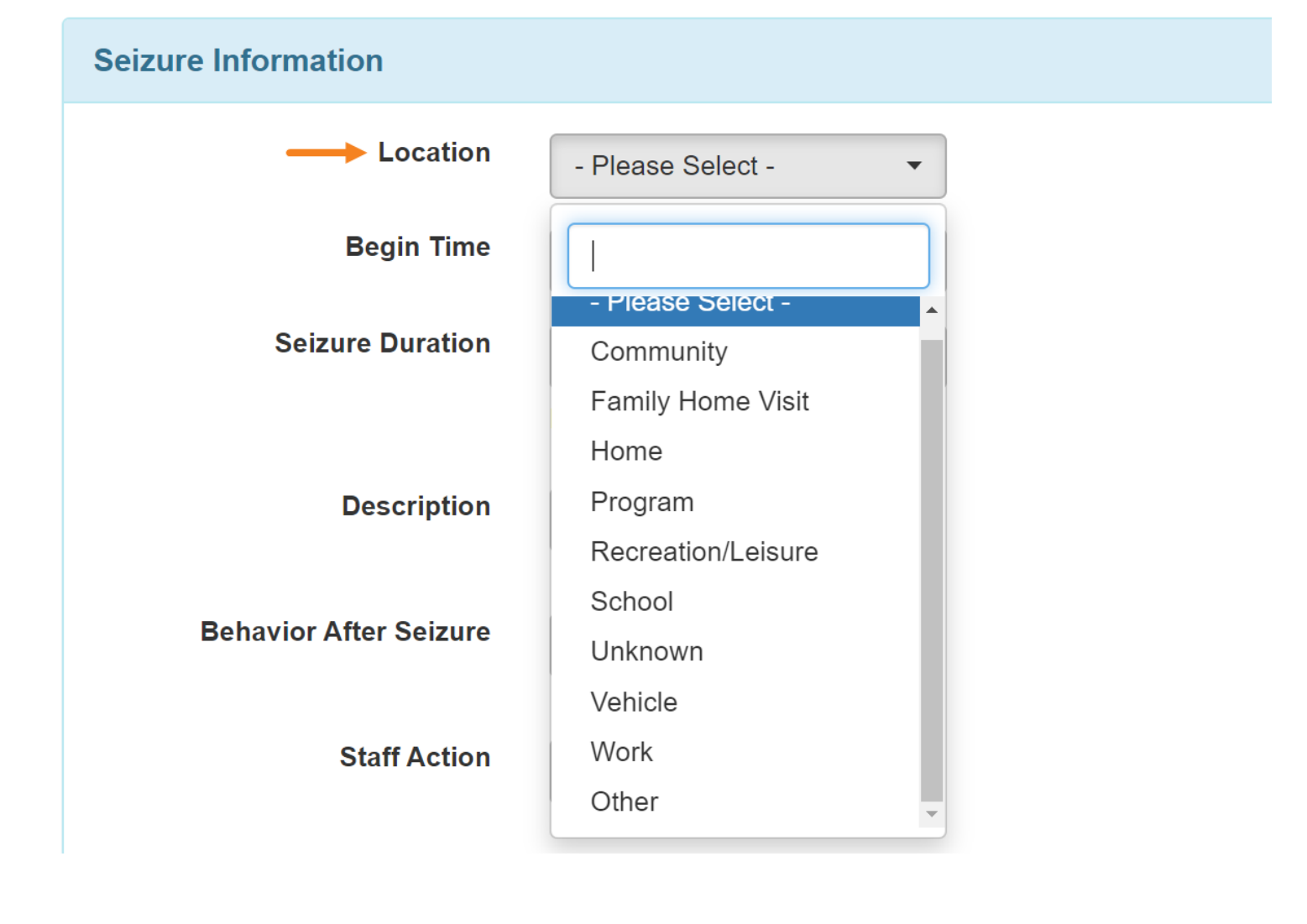

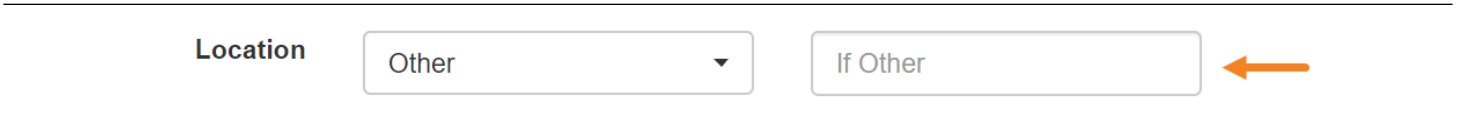

7. I-enter ang impormasyon sa **Begin Time** at **Seizure Duration** fileds kung kailan nangyari ang seizure at kung gaano ito tumagal.

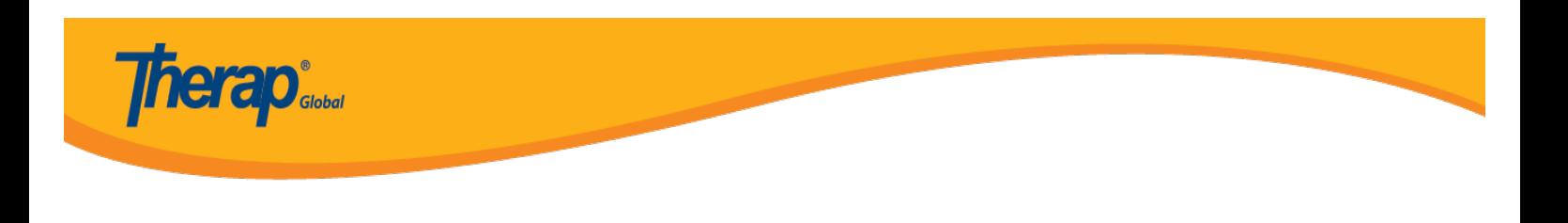

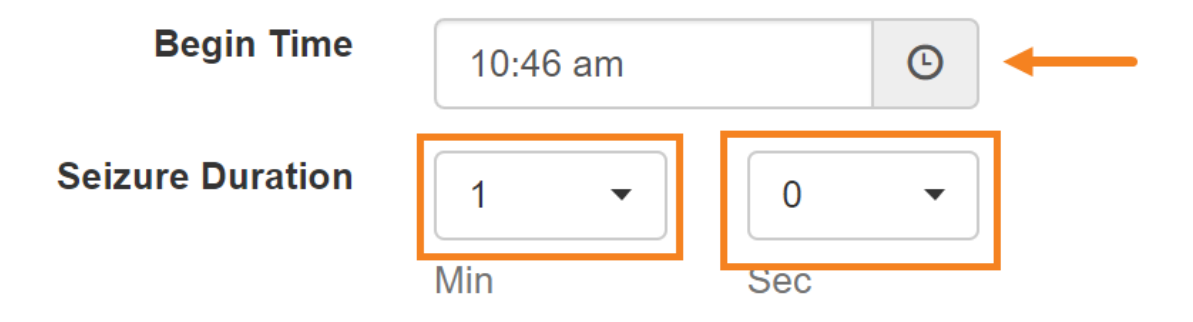

8. I-click ang **Add** button sa hilera ng Description. Piliin ang **Description** mula sa listahan. Kung wala ang nais na impormasyon, i-enter ito sa **Other** field at i-click ang **Add button**.

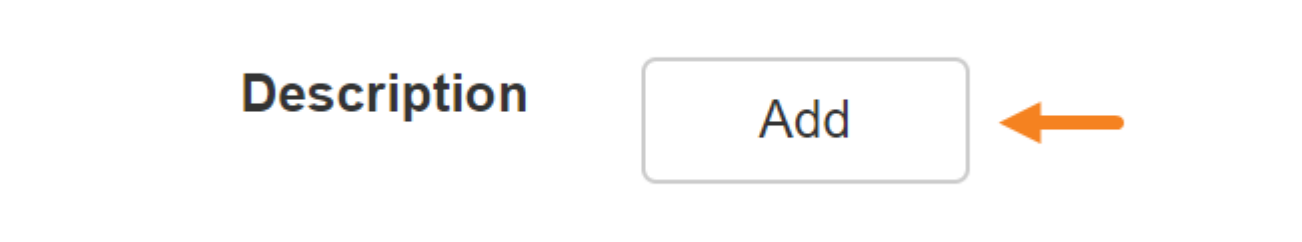

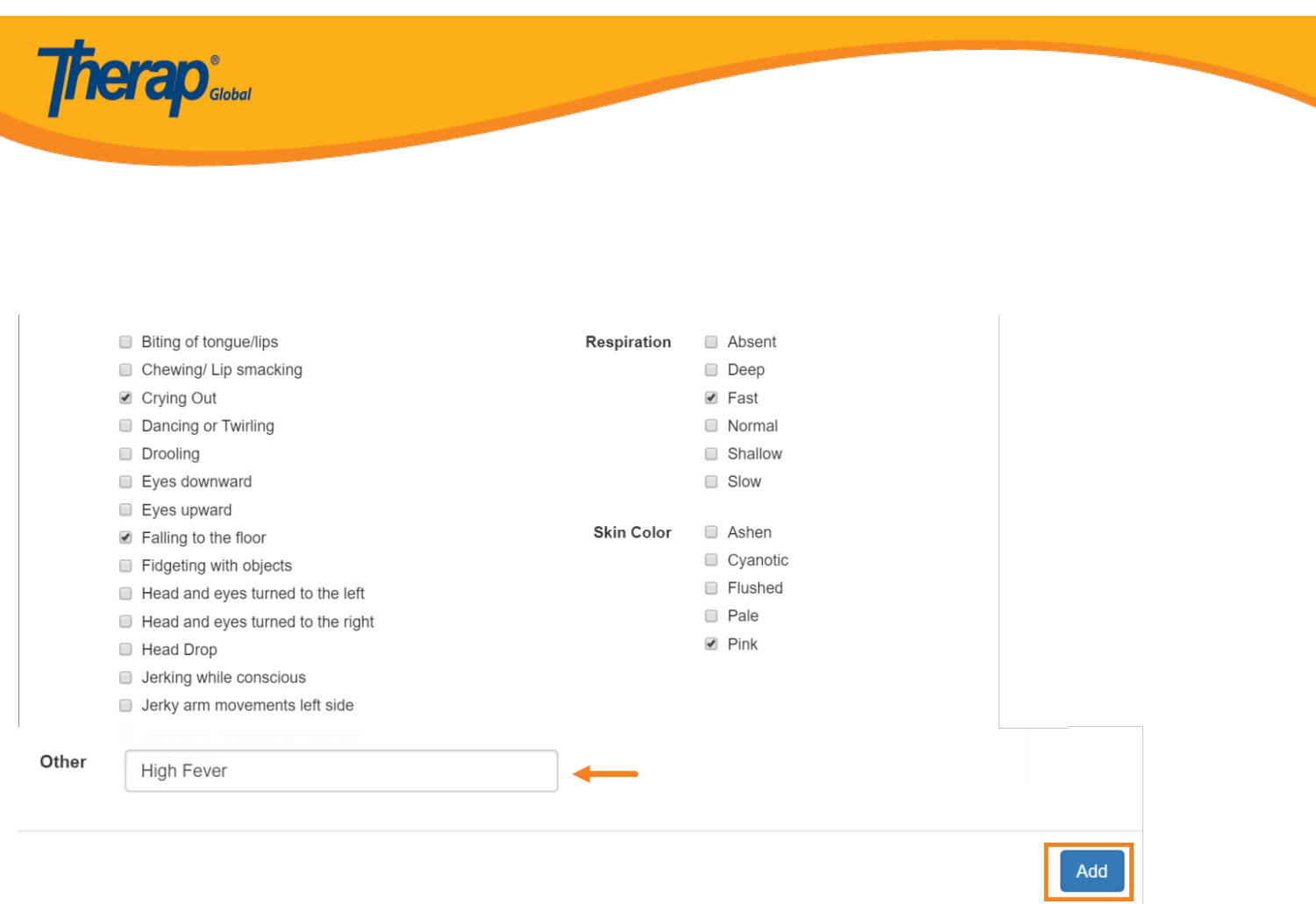

9. Maaaring tangalin ang mga napiling opsyon sa pamamagitan ng pagclick ng **Cross (x)** icon.

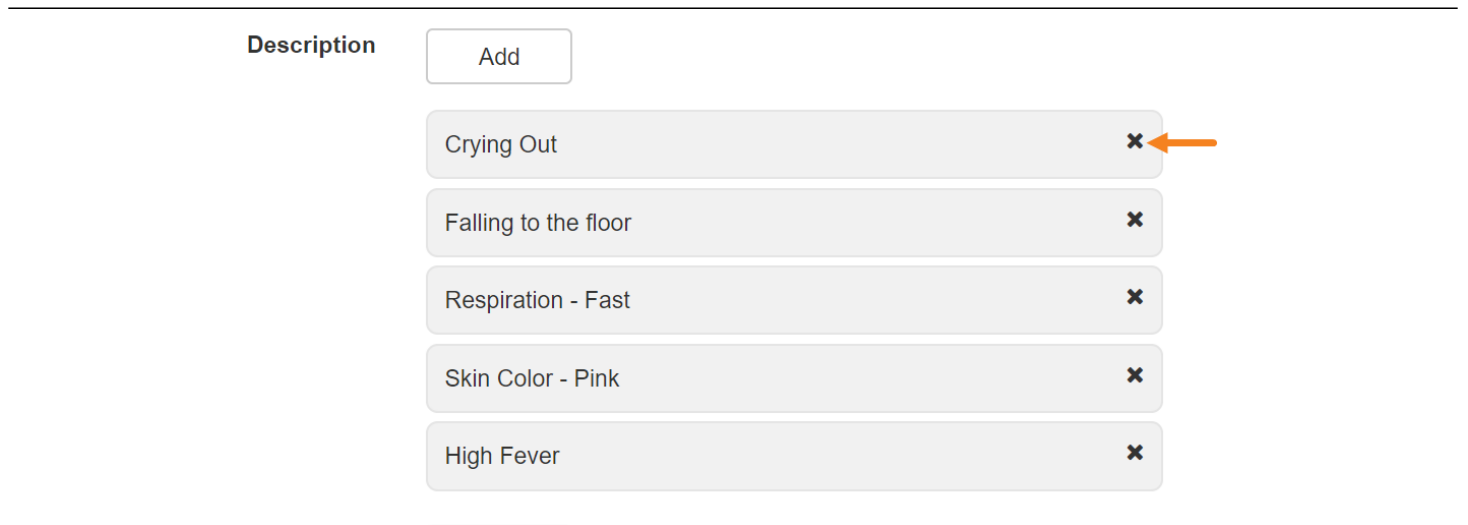

10. I-click ang **Add** button sa hilera ng **Behavior after Seizure**. Piliin ang nais na impormasyon.

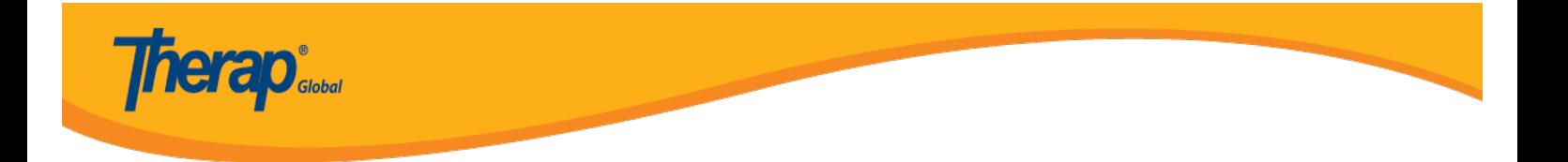

Kung wala ang nais na impormasyon, i-enter ito sa **Other** field at i-click ang **Add** button.

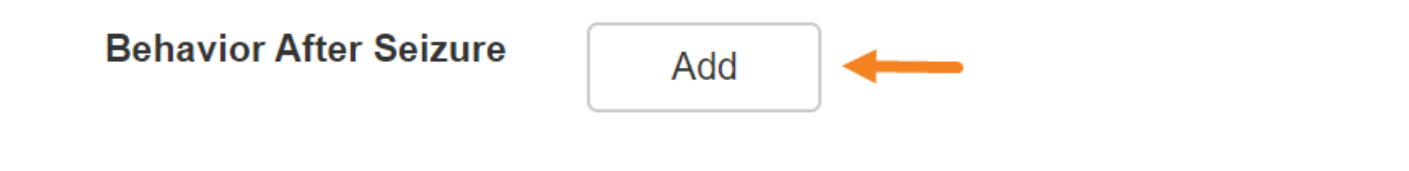

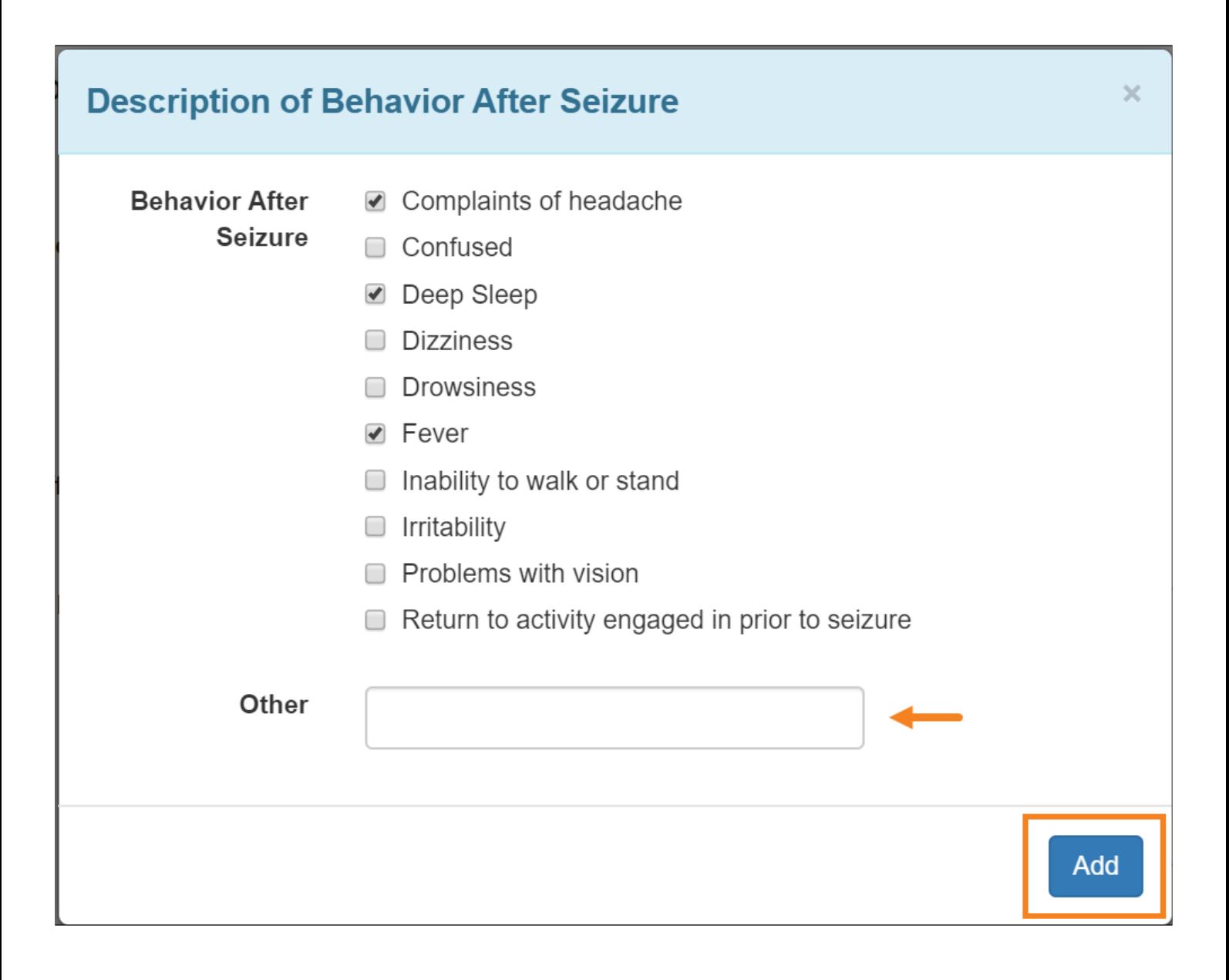

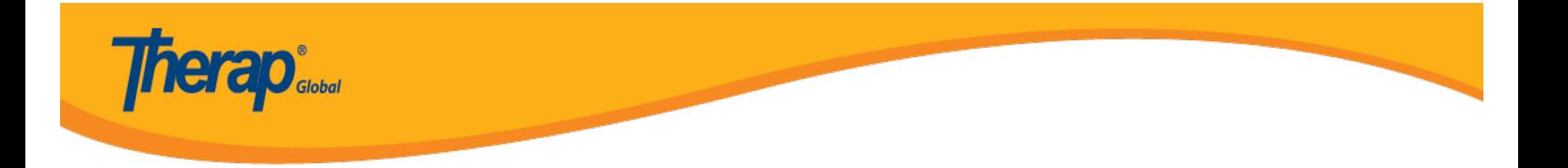

11. I-click ang **Add** button sa hilera ng **Staff Action.** Piliin ang **Description** mula sa listahan. Kung wala ang nais na impormasyon, i-enter ito sa **Other** field at i-click ang **Add button**.

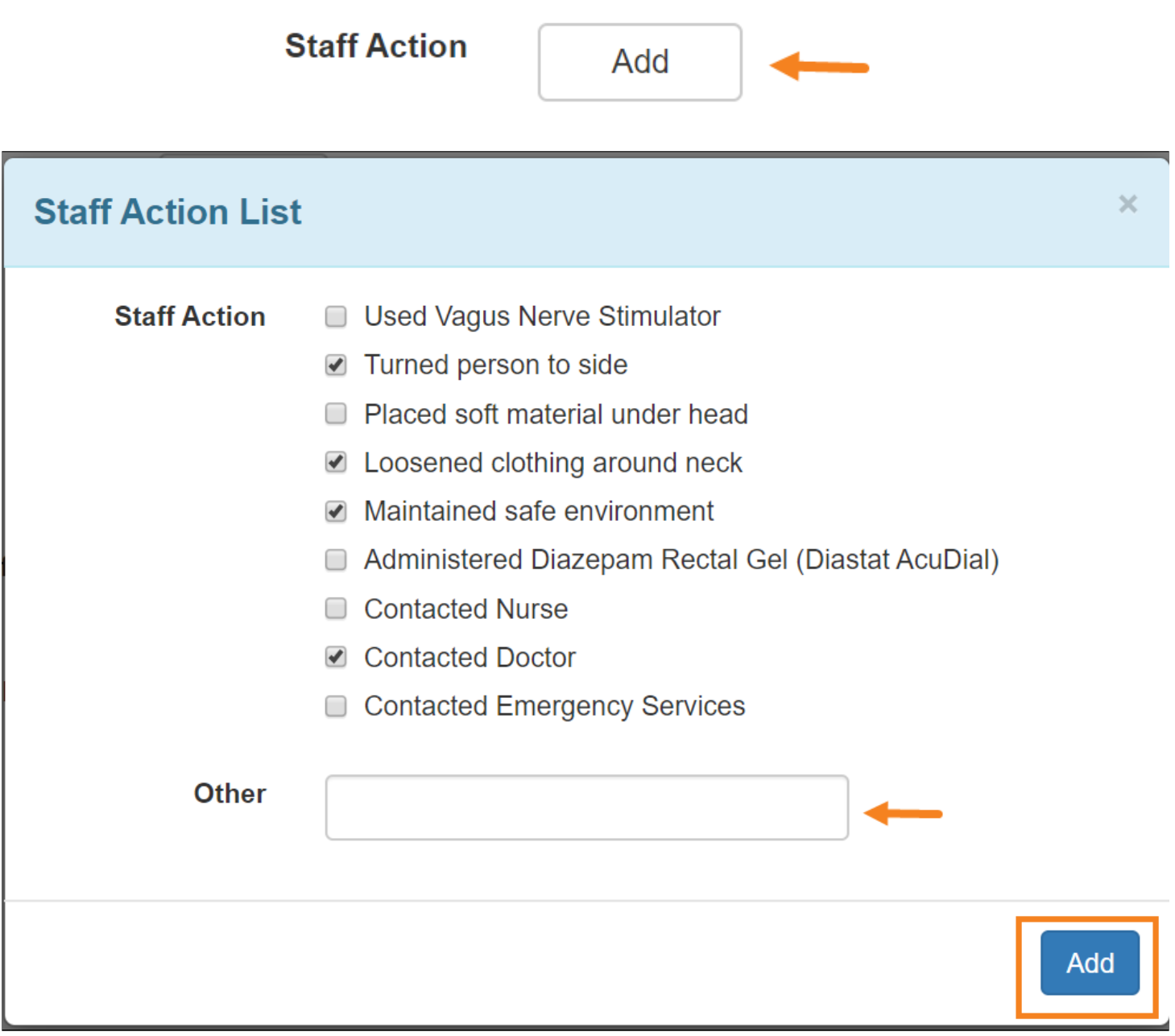

12. Kung alam, I-enter ang **Precipitating Factors** sa **Precipitating Factor's** field.

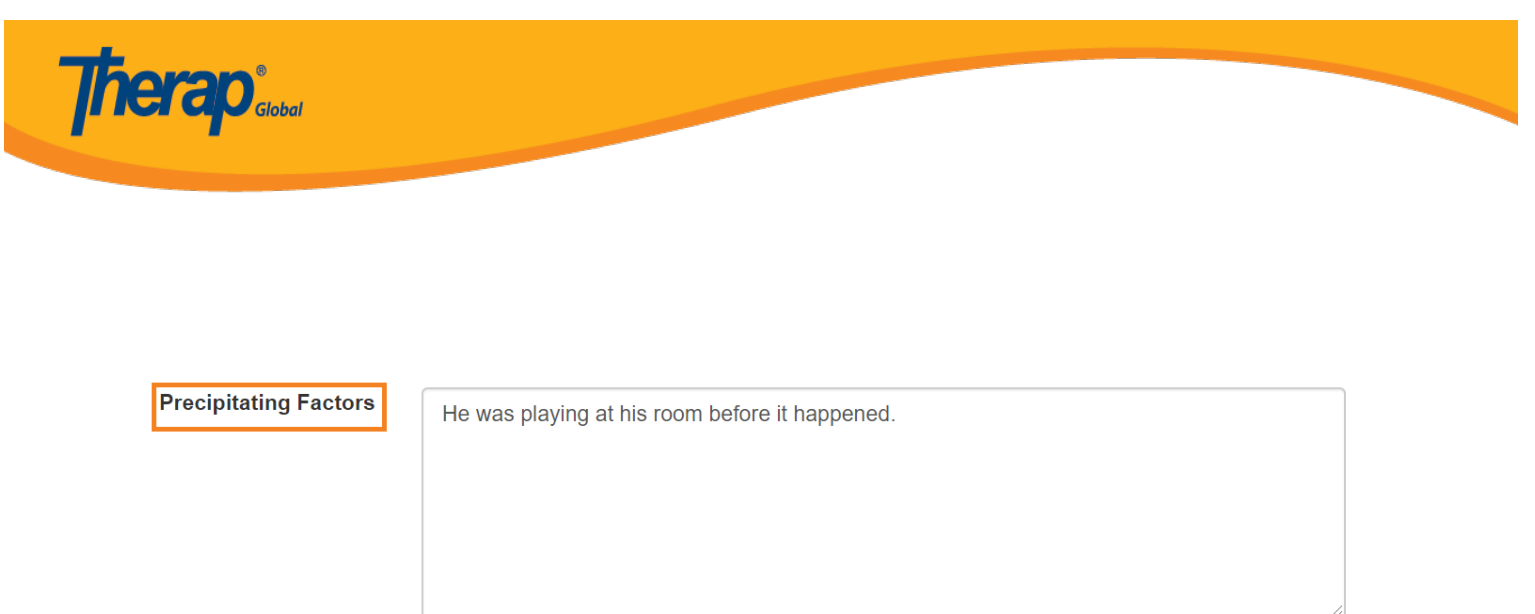

About 2954 characters left

#### 13. I-enter sa **Resulting Injuries** kung may mga natamong sugat.

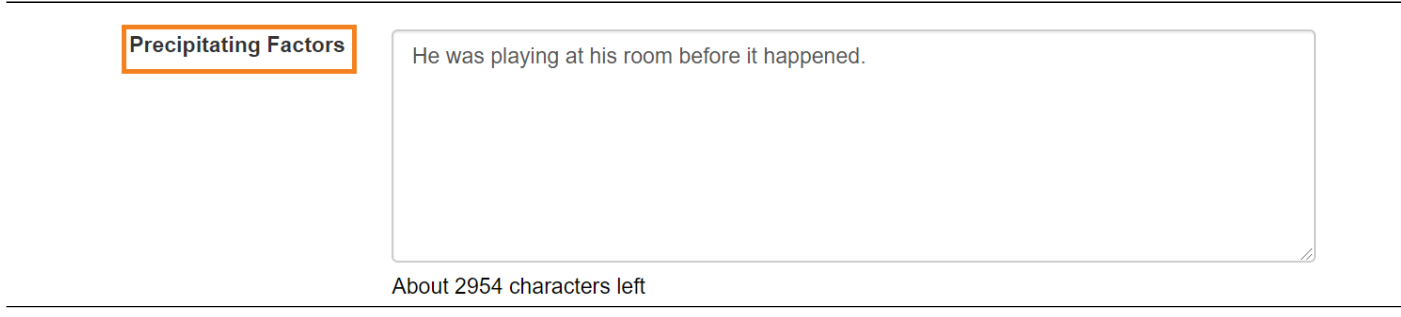

### 14. I-enter ang mga kumento kung kinakailangan sa **Comments** field.

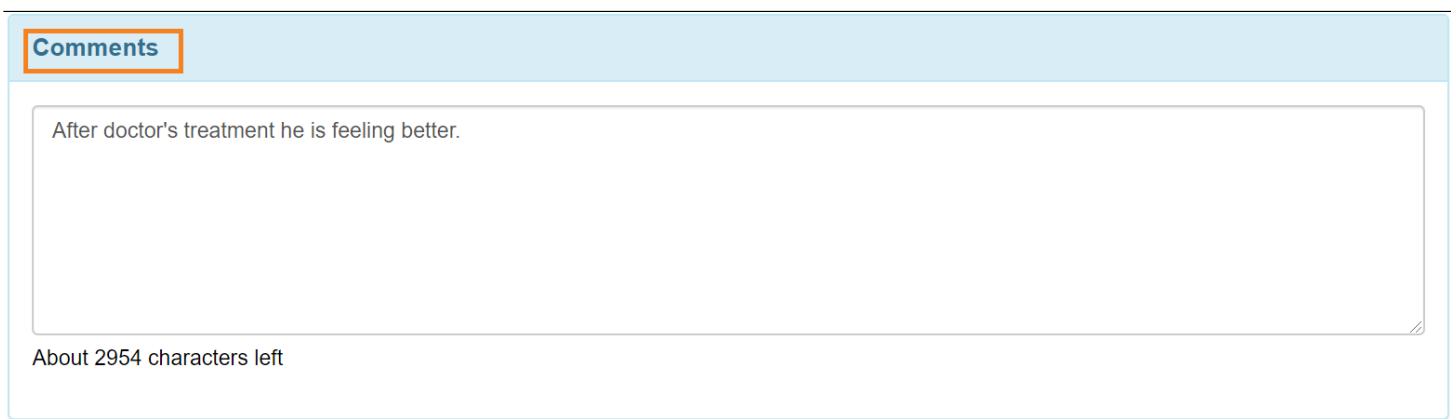

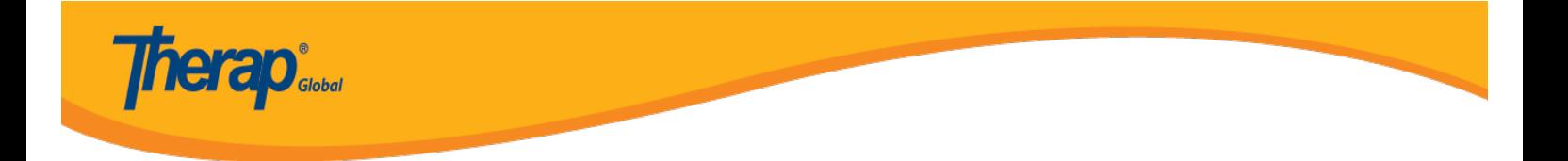

15. I-click ang **Save** button upang mai-save ang form kung nais pang balikan at tapusin mamaya o maaarin rin na i-click ang **Submit** button kung tapos na.

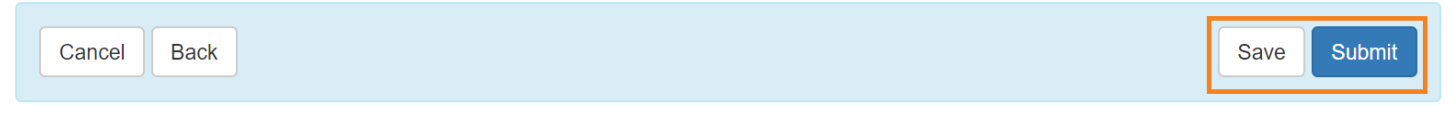

16. Matapos i-click ang submit button makikita ang mensahe na **Successfully Submitted** kung ang lahat ng mga kinakailangan na fields na nalagyan ng impormasyon. Maaari ring i-click ang link na Form upang makita ng Seizure form at i-click ang **Display PDF** button kung nais itong idownload.

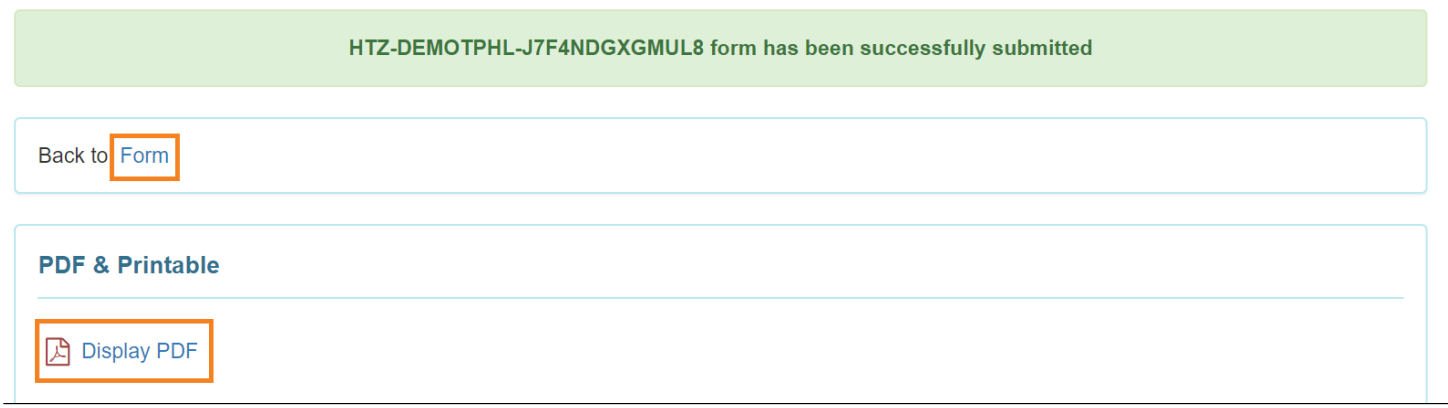